# **Cara Menjalankan Program / Aplikasi**

Cara menjalankan aplikasi ini adalah dengan cara memilih icon aplikasi dan secara otomatis akan menuju pada halaman utama.

#### **1. Halaman Utama**

Pada halaman utama terdiri dari background, tombol start,tombol help serta tombol about. Ketika tombol start di klik maka akan muncul halaman pilih level. Gambar halaman utama dan script tombol start adalah sebagai berikut :

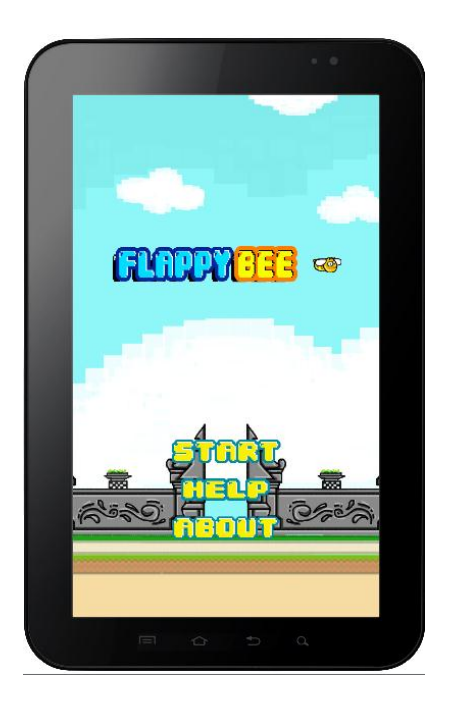

Gambar 1 Halaman Utama

# **1.1 Tombol Help**

Tombol Help adalah tombol yang berfungsi untuk menampilkan halaman panduan menjalankan game ini. Gambar dan script ketika tombol help di klik sebagai berikut :

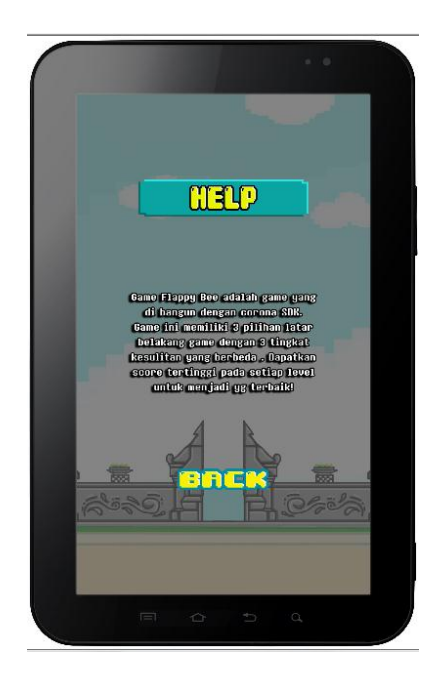

Gambar 1.1 Halaman help

# **1.2 Tombol About**

Pada halaman ini akan menampilkan tentang pembuat game. Gambar dan script ketika tombol game di klik adalah sebagai berikut :

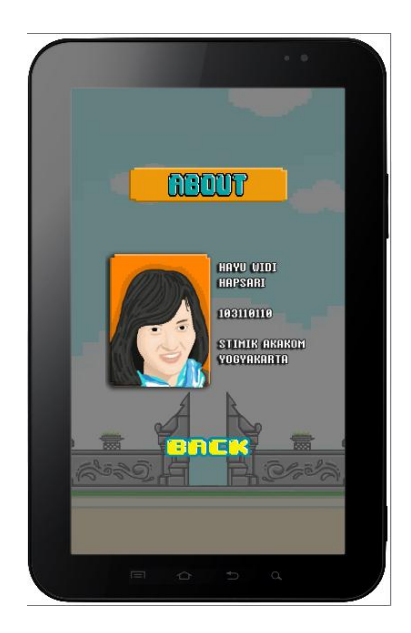

Gambar 1.2 Halaman About

# **2. Halaman Level**

Pada halaman ini akan menampilkan pilihan level sebanyak 3 level. Pemain dapat memilih salah satu dari tiga level tersebut. Berikut adalah gambar dan script dari halaman pilih level :

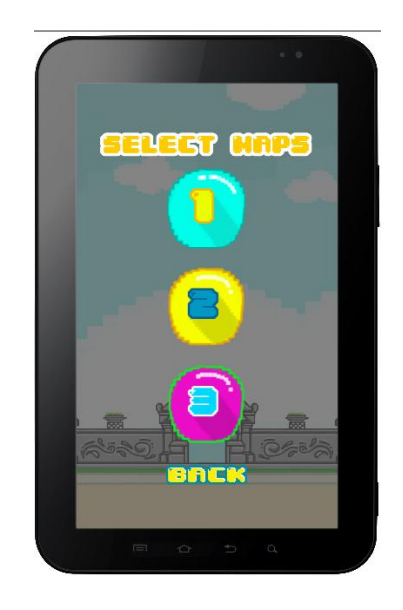

Gambar 2 Halaman Level

## **3. Halaman Tutorial**

Halaman tutorial adalah halaman yang menampilkan gambaran singkat tentang cara memainkan game . Tampilan halaman nya seperti berikut :

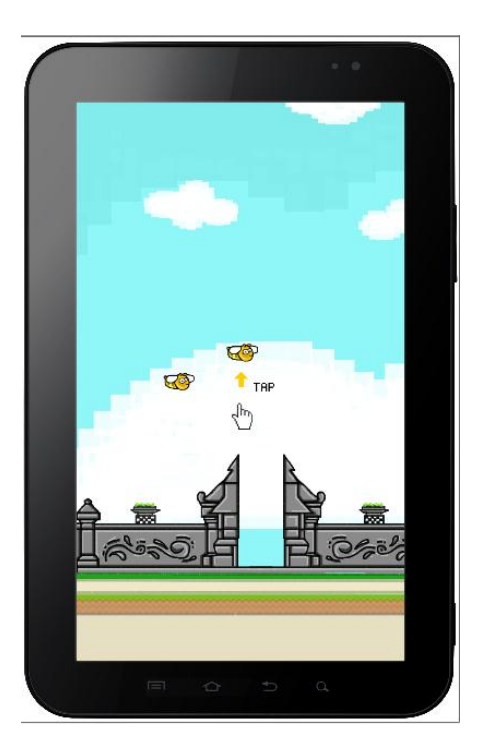

Gambar 3 Halaman Tutorial

#### **4. Halaman Game Play**

Halaman game play adalah halaman yang menampilkan bee sebagai player dan pipa sebagai rintangan nya. Tampilan halaman gameplay adalah sebagai berikut :

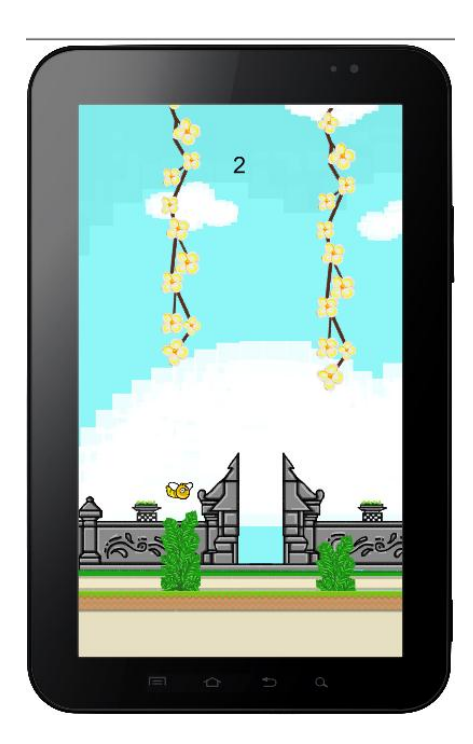

Gambar 4 Halaman Game Play

#### **5. Halaman Game Over**

Didalam akhir permainan ini terdapat halaman game over, halaman ini muncul ketika player mengalami benturan pada rintangan maupun jatuh ke tanah maka playeer dianggap mati dan permainan berakhir . pada halaman game over ini di tampilkan score, best score dan tombol back untuk kembali ke permainan . tampilan halaman game over adalah sebagai berikut :

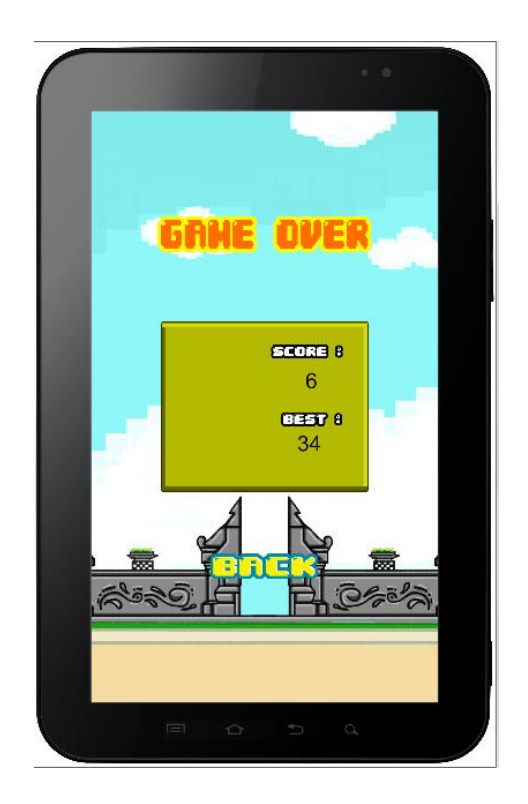

Gambar 5 Halaman game Over